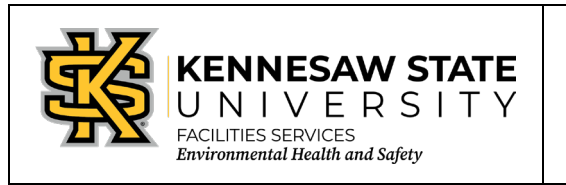

## **Creating Chemical Waste Cards for Pure Chemicals in Individual Containers from Your Inventory**

*EOSMS Guide Effective Date: 06-25-2013 GUIDE\_EHS\_01 Page 1 of 1*

Enter the Chematix program from<http://campus.kennesaw.edu/> or [https://chematix.kennesaw.edu/Chematix/.](https://chematix.kennesaw.edu/Chematix/)

Login with your Net ID and password.

To create the waste card from your inventory, you change the status of a container.

- 1. Choose the "Inventory" tab.
- 2. Click "Manage My Inventory."
- 3. Click the box beside the lab name.
- 4. Click "Search Active Lab Inventory."
- 5. Click the box beside the container to waste out.
- 6. Click "Change Container Status."
- 7. From the drop-down menu, choose the appropriate action. In this case, "Waste Card EHS Pickup Request."
- 8. Click "Change Container Status."
- 9. Waste card will load. Print waste card to place on the container.
- 10. Close waste card print image.
- 11. Choose the "Waste" tab.
- 12. Click "Create a Pickup Worksheet."
- 13. Choose lab location.
- 14. Add special instructions, if necessary.
- 15. Click box beside waste card to be picked up.
- 16. Click "Add selections to worksheet."
- 17. Click "Save and submit for pickup."
- 18. Chematix will show that you have a worksheet submitted for pickup until EHS picks it up.
- 19. Place the waste card on the proper container.

EHS Contact: 470-578-3321 [ehs@kennesaw.edu](mailto:ehs@kennesaw.edu)